# **LP-900S ( 4 LINE SYSTEM )**

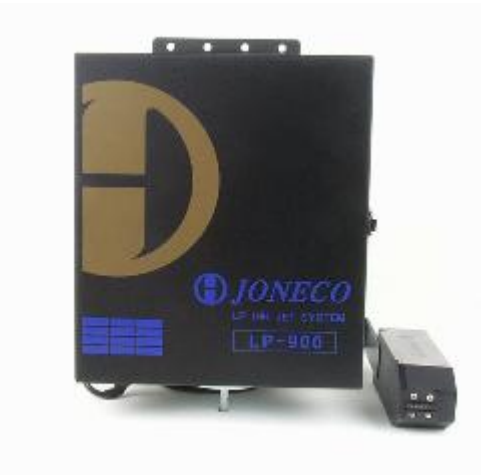

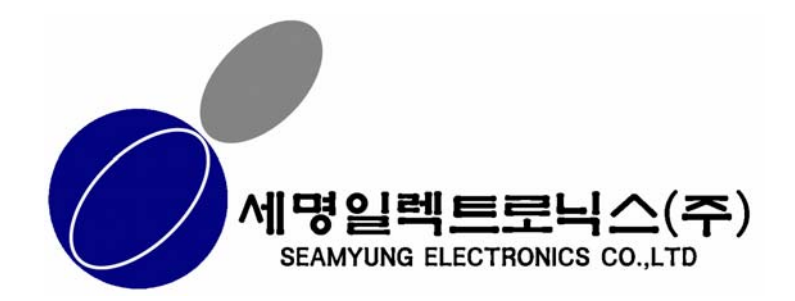

## 개요

#### ♧작업전 주의사항

프린트 사용 전 다음을 확인하여 주시기 바랍니다.

- 1. LP-900 소프트웨어가 제대로 설치되었는가?
- 2. 잉크 라인들이 접촉되는 모든 부분에 제대로 연결되었는가?
- 3. 에어 라인들이 접촉되는 모든 부분에 제대로 연결되었는가?
- 4. 데이터 라인들이 프린트 헤드와 제대로 연결되었는가?
- 5. 센서가 제대로 설치 되었는가?
- 6. 컨트롤러의 전원은 적격치 인가?
- 7. 잉크 라인들은 청결한가?
- 8. 프린트 헤드는 청결한가?
- 9. 프린트 헤드 노즐은 막힘이 없는가?
- 10. 도트크기, 정(역) 방향 지연, 글자넓이 등은 제대로 설정되었는가?
- 11.프린트하고자 하는 메시지는 정확한가?
- 12.인쇄상태는 양호한가?
- 13.잉크양은 충분한가?

# ♧시 스 템 의초 기 화

시스템에 이상이 있을경우 사용하는 기능입니다**.**  전원스위치를 켜기전에 **CTRL + S** 키를 누른 상태에서 전원스위치를 켭니다**.**  초기화 화면이 표시되면서 시스템 초기화를 시작합니다**.** 

- z 주의
	- 시스템 초기화를 하면 모든내용과 설정이 지워집니다**.**
	- 초기화후에는 반드시 모든설정치를 다시 입력 하여야 합니다**.**

**[** 사용자 주요기능 **]** 

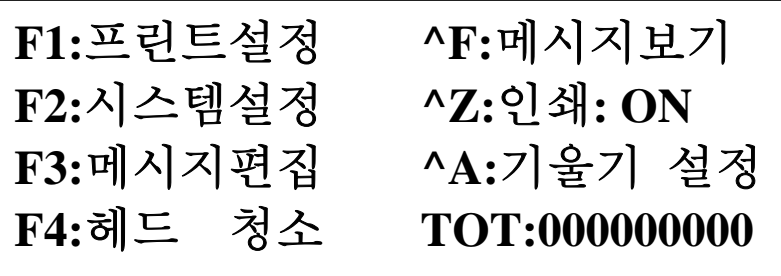

 **<** 초기화면의 주요기능 **>** ※쎈서가 감지되면 잉크가 분사됨※

**^A :** 헤드의 기울기 값을 설정합니다**.** 

**^B : LOT-BOX** 설정시 **BOX** 카운터 값을 수정합니다**.** 

**^C :** 카운터 설정시 카운터 설정값을 수정합니다**.** 

**^F :** 현제 작업중인 인쇄메세지를 나타냅니다**. (** 메시지보기에서도 인쇄가능 **)** 

다시 **^F** 키를 누르면 초기화면으로 돌아 갑니다**.** 

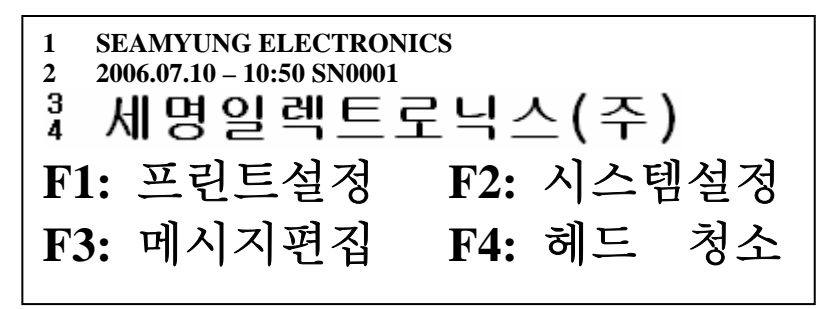

**^L : LOT-BOX** 설정시 **LOT** 값을 수정합니다**.** 

**^T : TOT-CNT : TOTAL COUNT (**현재까지의 작업량**)** 예**)000000028 : 28EA** 생산됨

총카운터 수정시 사용

- **^Z :** 인쇄작업을 **ON/OFF** 시 사용 합니다**.**
- **\*** 주의
	- 화면상의 인쇄 에 **OFF** 가 표시되면 잉크젯 프린터는 인쇄를 하지 않습니다**.**
	- 반드시 인쇄시에는 **ON** 으로 되어 있어야 합니다**.**

**[** 기 능 키 **]** 

**F1 :** 프린트 설정

 **F1 :** 프린트 변수 설정 **<**인쇄위치, 도트크기, 글자 폭 조정**>** 

 **F2 :** 프린트 방향 설정 **<**인쇄 방향 설정**>** 

 **F3 :** 프린트 확장 스페이스 **<**각 프린트헤드 지연 값 조정**>** 

 **F4 :** 작업조설정 **<**시간대별 표시 기능**>** 

**F2 :** 시스템 설정

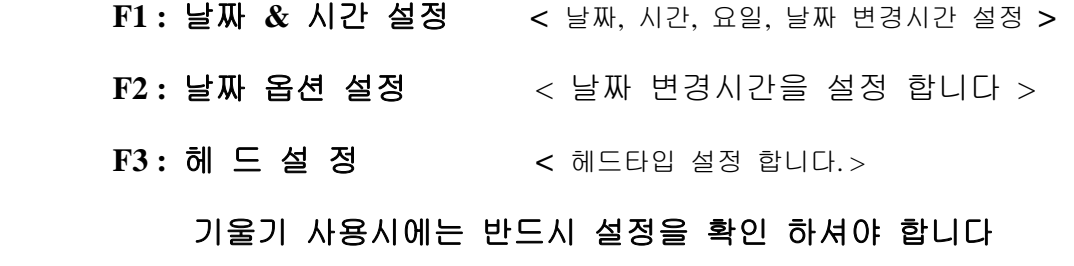

**F4 :** 트리거 설정 **<**센서 **,** 엔코더 **,** 반복프린트를 설정 >

**F3 :** 메시지 편집

 **F1 :** 메시지 프린트 **<** 선택된 메시지 번호를 불러 옵니다 **> F2 :** 메시지 편집 **<** 해당되는 메시지 번호를 편집합니다 **> ESC :** 취소

**F4:** 헤드청소

**F1 :** 전 체 청 소 **< 4** 라인의 모든헤드를 분사 합니다 **>** 

- **F2 :** 라 인 청 소 **< 1** 라인씩 선택하여 분사 합니다 **>**
- **F3 :** 벨 브 청 소 **<** 각각의 벨브를 선택하여 분사 합니다 **>**
- **F4 :** 시험프린트 **< TEST** 인쇄물을 시험인쇄 합니다저장된 메시지와 무 관 합니다**>**

## ♧ *F1* 프 린 트 설 정

 잉크 라인 및 프린트 헤드가 정화되었다면 프린트 설정을 선택하여 프린트 위치, 방향 및 확장 스페이스 등을 입력해야 합니다.

초기화면에서

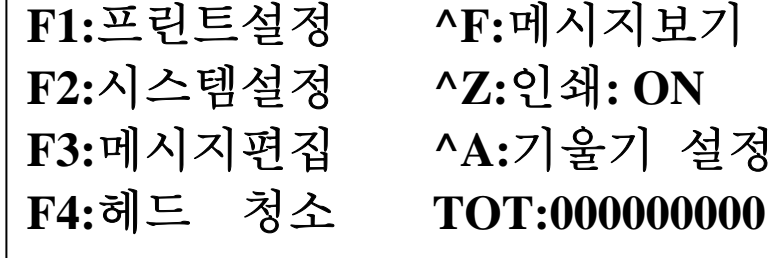

#### F1 **:** 프 린 트설정을 선택한다 **(** 인쇄에 사용될 변수를 설정합니다 )

화면에

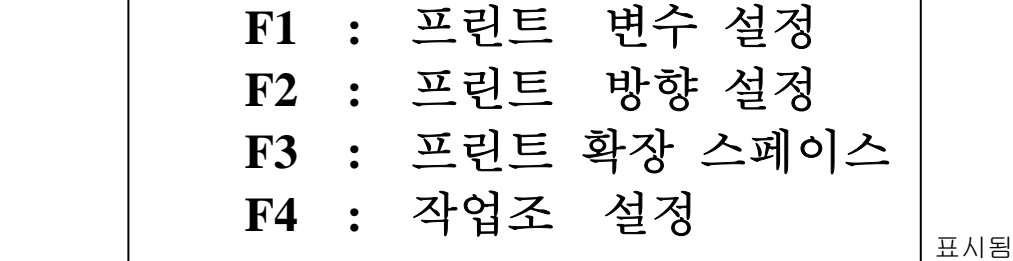

F1버튼을 누르면 화면에,

$$
\begin{array}{c|c}\n\hline\n\text{78} & 74 \\
\hline\n\text{89} & 74 \\
\text{90} & 74 \\
\text{100} & 74 \\
\text{110} & 74 \\
\text{121} & 74 \\
\text{132} & 74 \\
\text{143} & 74 \\
\text{154} & 74 \\
\text{165} & 74 \\
\text{176} & 74 \\
\text{187} & 74 \\
\text{198} & 74 \\
\text{100} & 74 \\
\hline\n\end{array}
$$

A. 정방향 지연 : 물체가 우측에서 좌측으로 이동될 때 인쇄위치 조정 ( 00 ~ 99 ) B. 역방향 지연 : 물체가 좌측에서 우측으로 이동될 때 인쇄위치 조정 ( 00 ~ 99 ) C. 도트 크기 : 잉크방울 크기 조정 (0~9) D. 글자 넓이 : 글자 폭 조정 ( 00 ~ 99 )

 방향키를 이용하여 적절한 장소에 적합한 수치 값을 입력 한다. 설정이 완료되면, "ENTER" 버튼을 누른다. 아래 화면 이 표시됨.

### **\*\*\*\*\***주의 사항 **\*\*\*\*\*\*\***

입력도중 "Esc"버튼을 사용 하면 수정된 내용이 저장 안됨. "ESC" 버튼을 누르면 초기화면으로 복귀함.

F2 **:** 프린트 방향 설정 선택합니다**. (** 인쇄가 진행되는 방향을 선택 합니다 **)** 

화면에서 F2 를 누릅니다. 라인 **1 :** 정방향 라인 **2 :** 정방향 라인 **3 :** 정방향 라인 **4 :** 정방향 **F1 :** 프린트변수 설정 **F2 :** 프린트방향 설정 **F3 :** 프린트 확장 스페이스 **F4 :** 작업조설정

 1. SPACE 버튼을 이용하여 정 방 향 또는 역 방 향을 선택하고 선택이 끝나면 "ENTER"버튼을 누른다. 2.↑또는↓를 이용 하여 다른 라인도 방향 선택을 한다. 3."ESC" 버튼을 누르면 초기화면으로 복귀됨 \*정 방 향 : 정 방향 인쇄를 의미하며, 인쇄될 제품이 컨베이어의 오른쪽에서 왼쪽으로 지나가는 것을 말함. \*역 방 향 : 역 방향 인쇄를 의미하며, 인쇄될 제품이 컨베이어의 왼쪽에서

#### F3 **:** 확 장 스 페 이 스 **(** 각 프린트 헤드인쇄시간 지연 **)**

오른쪽으로 지나가는 것을 말함.

화면에서

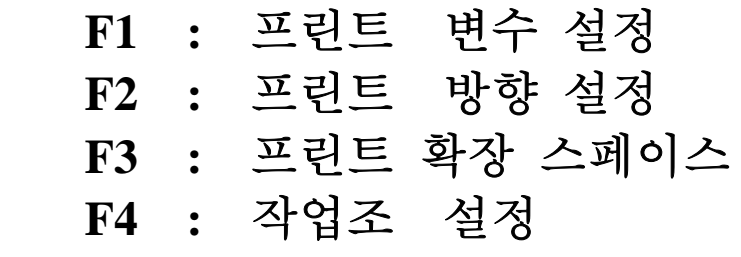

F3 : 확장 스페이스 버튼을 누릅니다.

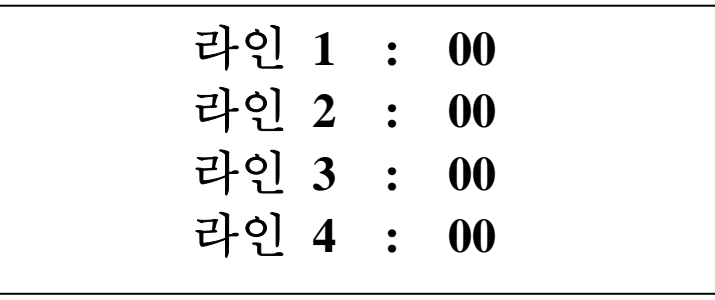

 ◀▶▲▼을 이용하여 해당 라인으로 이동하여 값을 입력하고 ENTER. "ESC"를 누르면 초기화면으로 복귀함

#### F4 **:** 작 업 조 설 정

화면에서

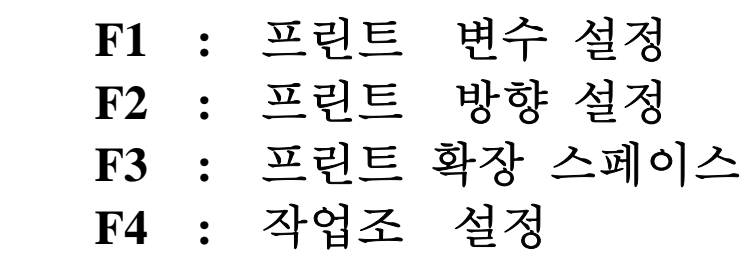

F4 : 작 업 조 설 정 키를 누릅니다.

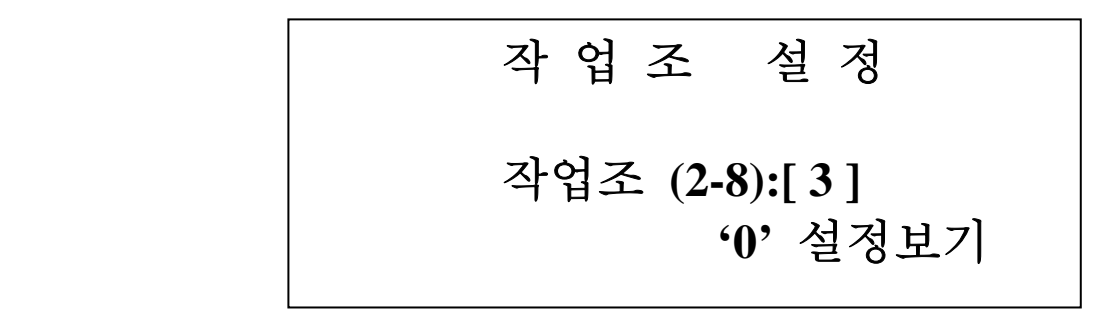

● 참 고 : 2 개 조에서 최대 8 개 조까지 사용 가능

① 교대 조 수를 입력 한다. ( 예: 4 개조를 입력 할 경우 )

② 4 를 입력 한 "Enter' 버튼을 누른다.

(숫자 "0"을 입력 후 "Enter"버튼을 누르면 기존에 입력 되어 있는 것을 보여줌) ③화면에 아래 그림이 표시됨.

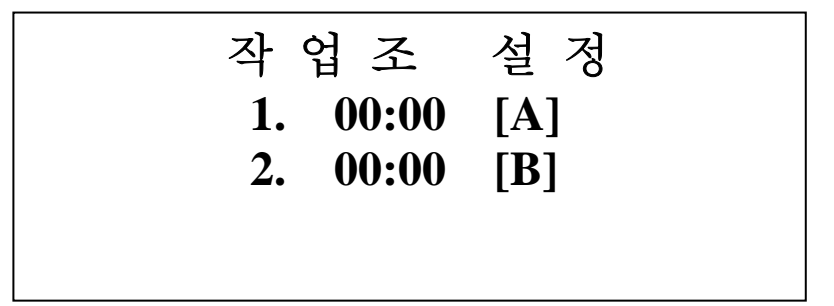

예) 07 : 00 - 13 : 00 A 조

13 : 00 - 19 : 00 B 조 \*\*\*\*\*\*\* 입력도중 "Esc" 버튼을 누르면

19 : 00 - 01 : 00 1 조 제장이 안됨. \*\*\*\*\*

 $01 : 00 - 07 : 00 25$ 

④0 7 0 0 A 를 차례 대로 입력 한다. ( 입력도중 수정 할 경우 방향키를 사용함) ⑤Enter 버튼을 누르면 2 번 입력 부분이 표시됨.

⑥위와 같이 4 개조 입력을 모두 한 후 "Enter" 버튼을 누르면 아래 화면이 표시됨. ( 저장후 화면이동 함 )

⑦" Esc " 버튼을 누르면 초기 화면으로 복귀함.( 저장 안됨 )

#### ♧ *F2* 시스템 설정

날짜와 시간을 프린트 하기 전에 정확한 날짜와 시간 및 요일을 맞추어야 합니다. 시계 기능을 정확히 하기 위하여,

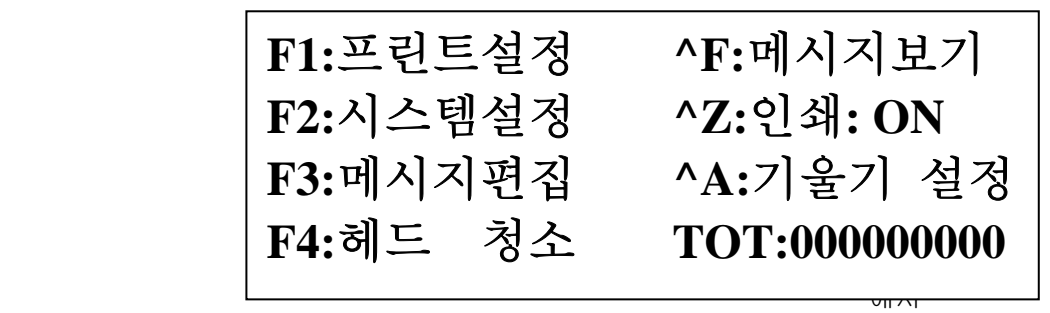

1.F2 : 시스템 설정을 누르면, 아래의 화면에 내용이 표시 됩니다. 2.

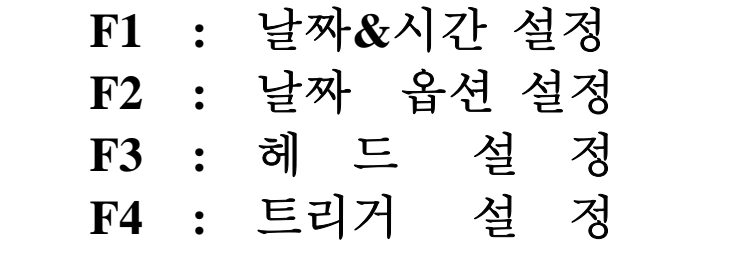

2. F1: 날짜 & 시간 설정을 선택하면 화면에

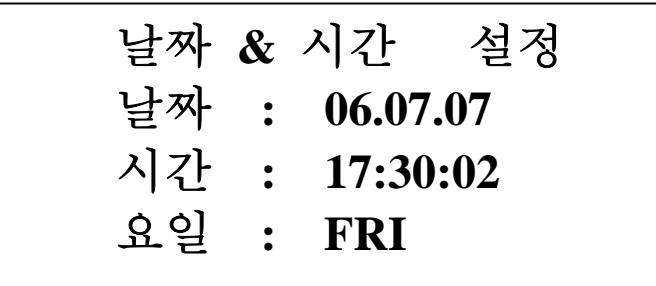

 ◀▶ 방향키로 이동하여 숫자를 입력합니다. 제일먼저 날짜 입력 후 ENTER 두번째 시간 입력후 ENTER 세번째 요일 입력후 ENTER 입력을 취소 하려면 ESC 키를 누르면 취소 됩니다.

3. 시스템 설정 화면에서 F2 키를 누르면 날짜 옵션 설정 화면이 나타 납니다.

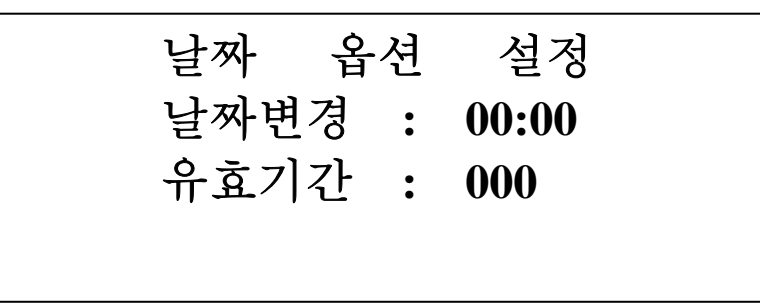

 ◀▶ 방향키로 이동하여 숫자를 입력합니다 날짜변경시간 이란 임의로 날짜를 변경하는 기능입니다. 유효기간은 날짜 변경이 이루어지는 기간입니다.

4 . 시스템 설정 화면에서 F3 키를 누르면 헤드 설정 화면이 나타 납니다.

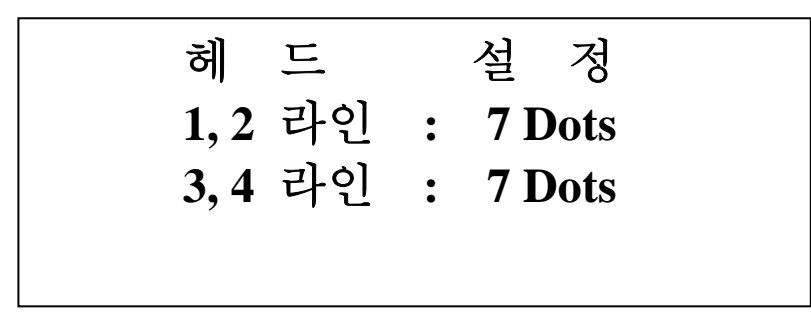

 ▲▼ 키를 이용하여 설정 라인을 변경 합니다. SPACE BAR 를 누르면 7 Dots , 16 Dots 순서로 변경 됩니다. **-----** 주의 사항 **-------** 기울기 지정시에는 반드시 헤드 설정이 되어야 합니다**.** 

 **7 Dots** 지정에 **16Dots** 문자를 인쇄하면 반줄이 분리되는 현상이 생깁니다**.** 

5 . 시스템 설정 화면에서 F3 키를 누르면 트리거 설정 화면이 나타 납니다

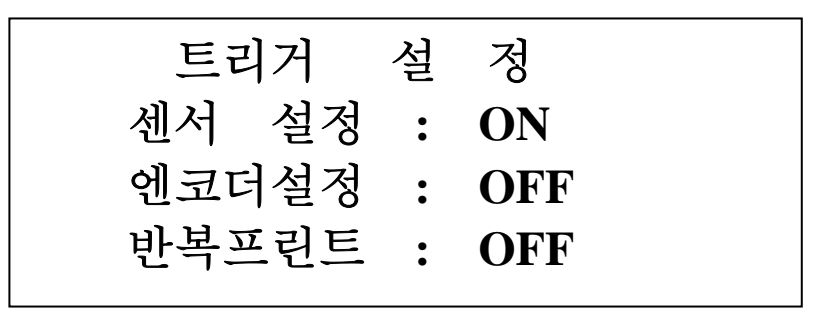

▲▼ 키를 이용하여 설정 을 변경 합니다

 -> 센서 설정 : ON 시에만 인쇄 작업이 가능합니다. OFF 시에는 인쇄 작업이 불가능합니다.

→ 엔코더 설정 : ON 시 엔코더가 적용되어 인쇄 작업이 가능합니다. 센서 감지시에만 기능이 적용 됩니다.

→ 반복 프린트 : ON 시 센서가 감지되면 계속하여 인쇄가 됩니다. 센서 감지시 1 회만 인쇄하려면 반드시 OFF 를 하십시요

♧헤드 청소

초기화면에서,

**F1:**프린트설정 **^F:**메시지보기 **F2:**시스템설정 **^Z:**인쇄**: ON F3:**메시지편집 **^A:**기울기 설정 **F4:**헤드청소 **TOT:000000000** 

F4: 헤 드 청 소 버튼을 누르면 아래 화면이 표시 됩니다.

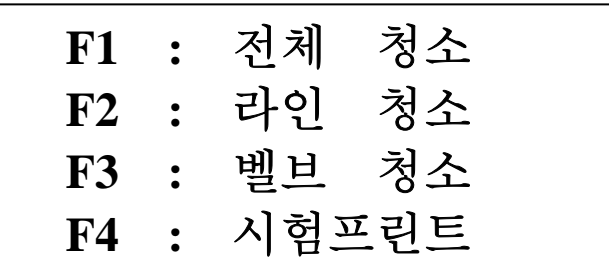

가. F1: 전체 청소 선택

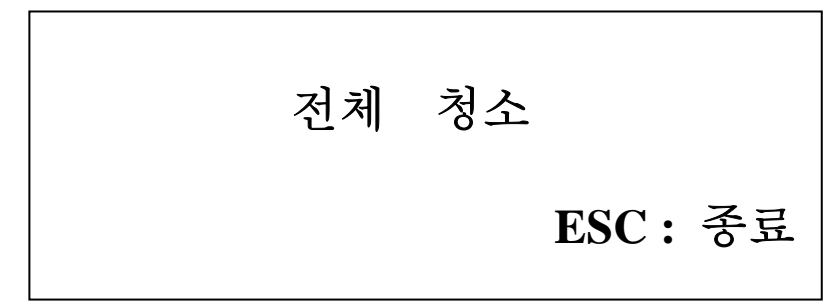

이 표시 됩니다.

 A. 청소 시작 – 센서를 감지하면 모든 헤드에서 잉크(솔벤트)가 분사됨 B. 청소 중지 - 센서감지를 중지후 "ESC"를 누르면 아래화면 C. ESC를 누르면 초기화면으로 복귀함

나. F2 : 라 인 청 소를 선택하면 화면에

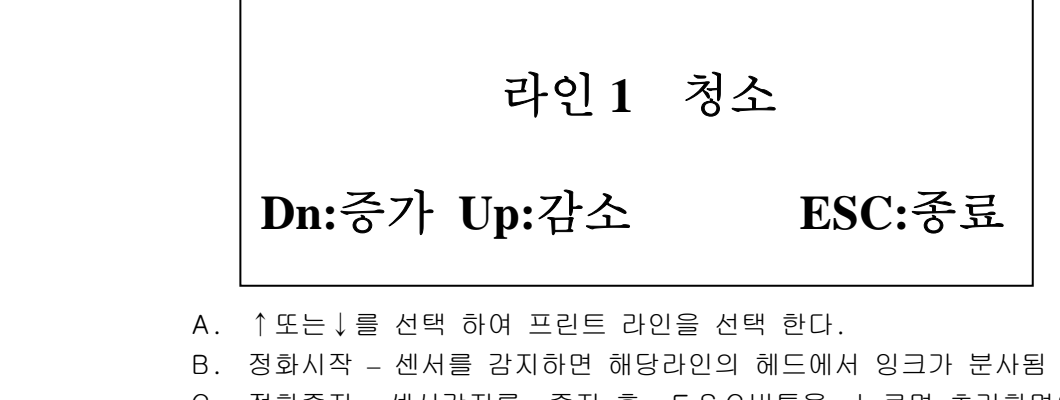

C. 정화중지 : 센서감지를 중지 후 ESC버튼을 누르면 초기화면으로 복귀

D. "ESC"버튼을 누르면 초기화면으로 복귀함

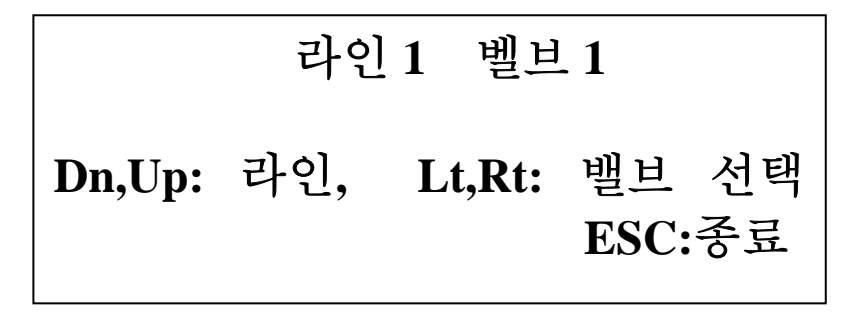

A. ↑또는↓를 선택 하여 1 번 또는 2,3,4 번 라인을 선택 한다.

B. ←또는→을 선택하여 벨브를 선택 한다.

C. 정화시작 : 센서를 감지한다.

D. 정화중지 : 센서감지를 중지 후 ESC버튼을 초기화면으로 복귀함

F4 : 시험 프린트를 선택한다. 아래 화면이 표시됨.

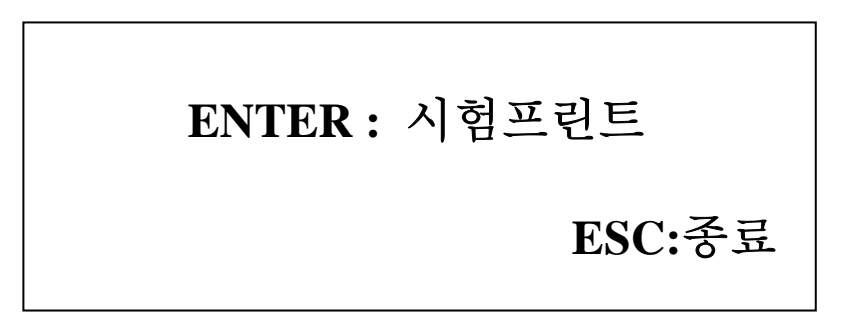

A. 컨베이어 라인에 제품 샘플을 놓아 쎈서 를 통과 시키면 1 라인에는 1 자가 5 개 2 번 라인에는 2 자가 5 개,3 번 라인 에는 3 자가 5 개, 4 번 라인에는 4 자가 5 개와 그림이 자동으로 인쇄 됩니다.

B. Enter 버튼을 눌러도 인쇄가 됩니다.

C. Esc 버튼을 2 회 누르면 초기 화면으로 복귀함.

초기화면에서

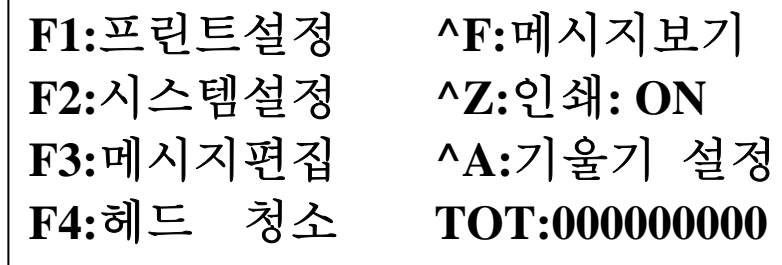

F3 을 선택 하면 편집 메뉴가 나타 납니다.

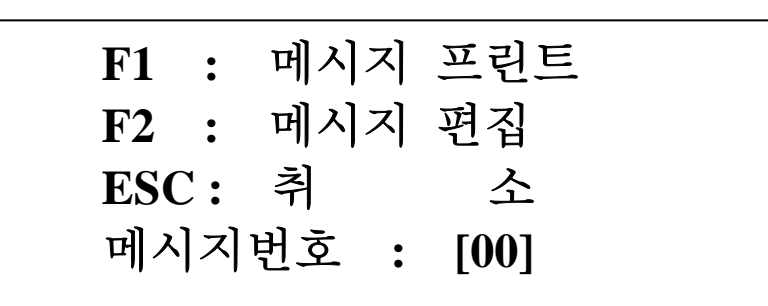

[ 기능설명 ]

 메시지 프린트 : 지정된 메시지 번호를 불러 오는 기능 입니다. 불러온후 초기화면으로 되돌아 갑니다.

메시지 편집 : 지정된 메시지 번호를 편집하는 메뉴입니다.

ESC : 불러오기나 편집을 취소하고 기존의 작업 메시지로 되돌아 갑니다.

 [ 메시지 편집 ] 편집메뉴에서 F2 를 선택하면 아래의 편집 메뉴가 나타 납니다.

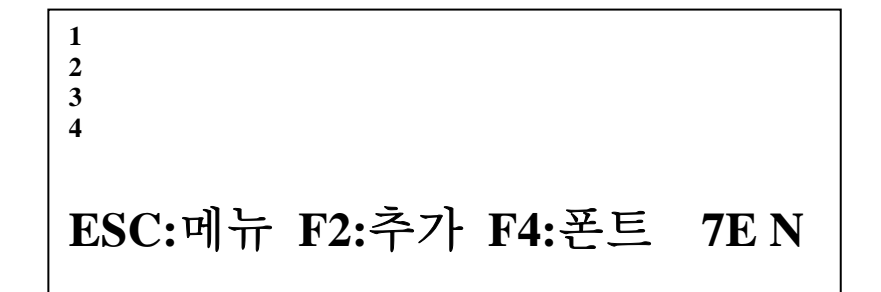

 [ 기능키 설명 ] ^D : 현제화면의 모든 DATA 삭제 ^L : 커서가 위치한 라인 DATA 삭제 BOLD : 입력 문자의 2 배확대 기능입니다. F2 : 날짜 , 유효기간 , 시간 , 요일 , 줄리안 , 작업조 , 카운트 , LOT BOX , 통신 등을 추가하는 키 F4 : 입력할 폰트를 선택합니다. 폰트종류 : 5E 5 Dot FONT 영문 7E 7 Dot FONT 영문 16E 16 Dot FONT 영문 ( 1 번 라인 에서는 적용 불가 ) 16H 16 Dot FONT 한글 ( 1 번 라인에서는 적용 불가 )

◀▶▲▼ : 상하 좌우 로 이동하는 키입니다.

**[** 주의 사항 **]** 

## **16 DOT** 사용시에는 반드시 **"** 시스템설정 메뉴에서 헤드설 정 을 **16 DotS "** 선택하 셔야 기울기 적용시 문제가 없습니다**.**

●문자 입력 하기

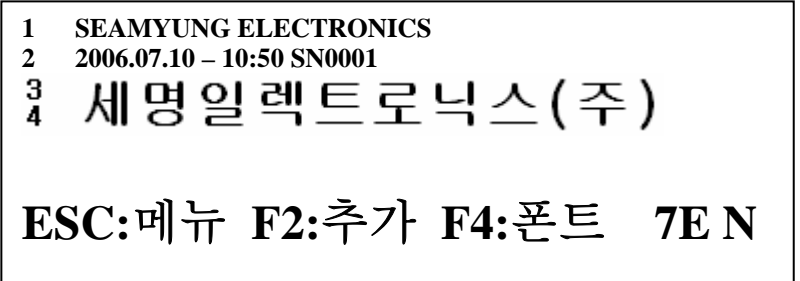

F1 버튼을 이용하여 원하는 7Eng 를 선택한 후 커서를 1 번 라인으로 이동 시킵니다.

3. 1,2,3 을 차례대로 누릅니다. 화면에

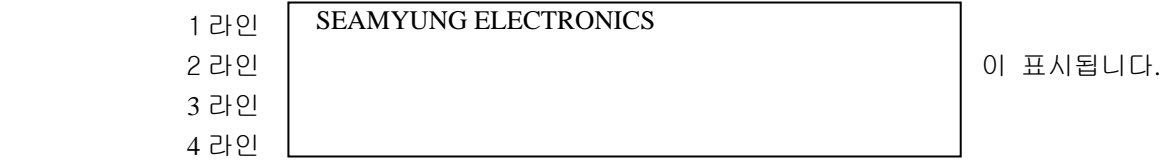

4. 방향키를 이용하여 커서를 2 번 라인으로 이동합니다.

## ● 1. 날 짜 입력 하기

- 1. 날짜를 입력 하기 위하여 **F2 :** 삽입 버튼을 선택 합니다.
- 2. 화면에 아래 그림이 표시 됩니다 방향키로 이동하면 메뉴가 계속 나타 납니다.

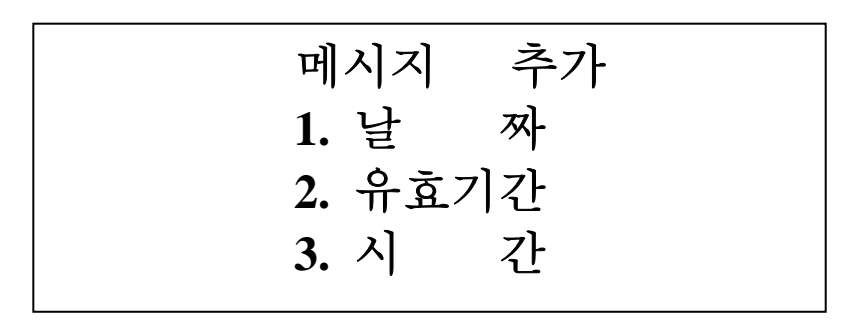

3. 1 번키나 방향키를 이동한후 "Enter " 버튼을 누른다. 아래 화면이 표시 됩니다.

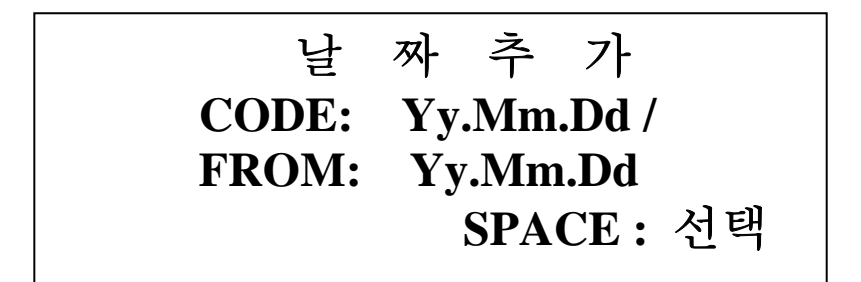

4. 좌,우 방향키를 이용 하여 해당 하는 곳으로 커서를 이동 후 " Space " 버튼을 누르면 해당 문자가 하단 날짜코드 부분에 표시됩니다.

5. " Enter " 버튼을 누르면 아래 화면이 표시 됩니다.

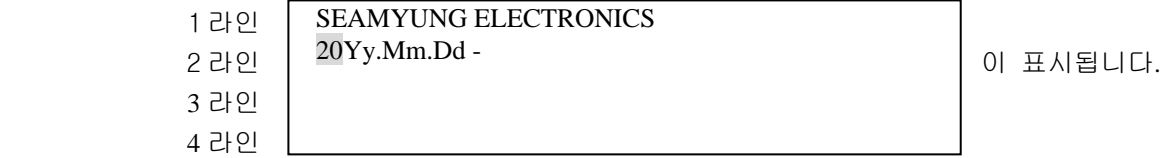

6. 20 은 임의로 문자를 입력 합니다.

**● 2. 시간 입력하기** 

1. F2 : 삽입 버튼을 누른다

2. 화면에 1.날 짜 가 표시되면 아래 화살표 또는 숫자 " 3"를 눌러 3. 시 간 으로 커서를 이동 후 " Enter "버튼을 누르면 아래 화면이 표시 됩니다.

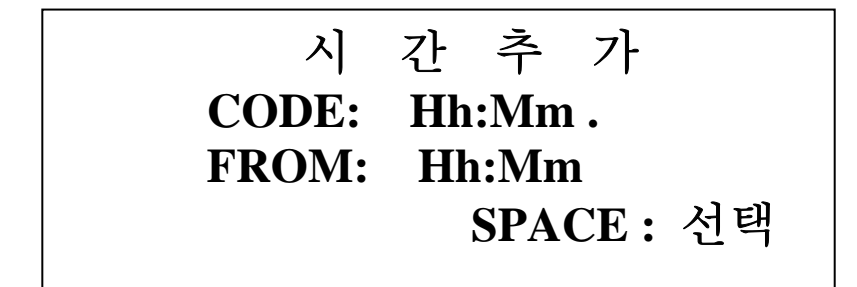

3. 좌,우 방향키를 이용하여 해당 하는 곳으로 커서를 이동 후 "Space "버튼을 누르면 해당 문자가 인 쇄 코 드 : 부분에 표시 됩니다.

4. "Enter " 버튼을 누르면 아래 화면이 표시 됩니다.

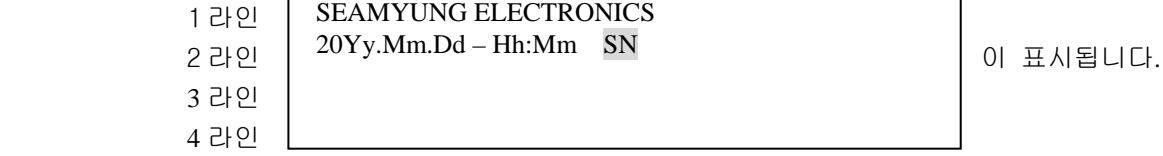

5. SN 은 임의로 문자를 입력한 것 입니다.

## ● 3. 카운트 입력

- 1. F2 : 삽입 버튼을 누른다.
- 2. 화면에 1. 날 짜 가 표시되면 숫자 " 8 "을 누르거나 아래 화살표를 이용하여 8. 카운트로 커서를 이동후 " Enter "버튼을 누르면 아래 화면이 표시 됩니다

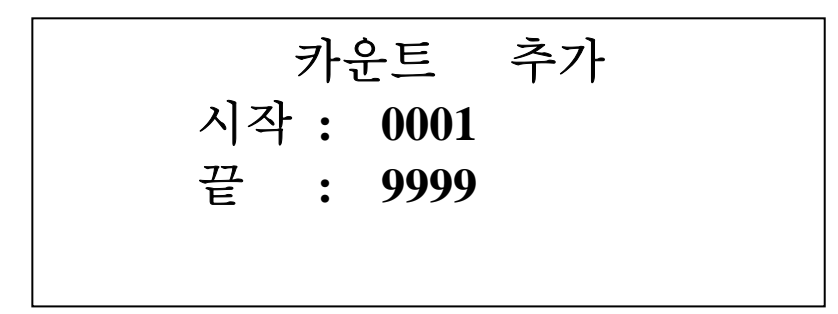

3. 원하는 숫자를 누른다. ( 최대 9 자리 ) 예) 0001 (시작번호) " Enter "버튼을 누른다. 아래 화면이 표시 됩니다.

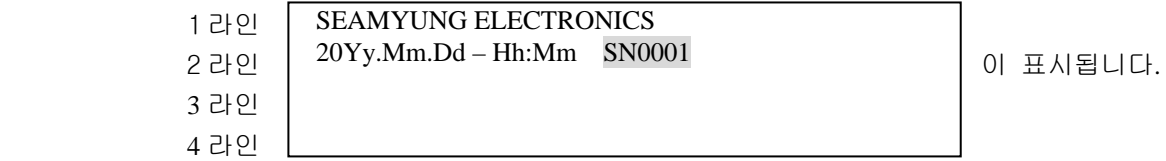

## ● 4. 한글 문자 입력하기

- 1. 먼저 F4 키를 눌러 FONT 를 16H 로 선택합니다.
- 2. 커서를 4 번 라인으로 이동 합니다
- 3. 자판의 한글문자를 입력 합니다.

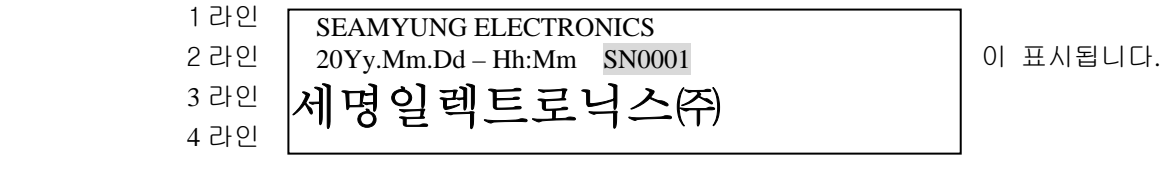

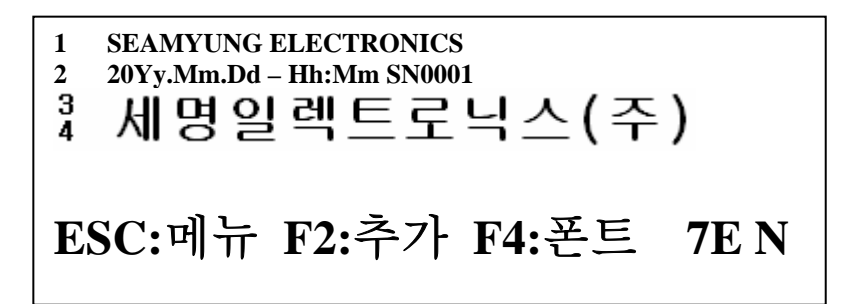

모든 입력이 완료되면 ESC 키를 누르면 저장 메뉴가 나타 납니다.

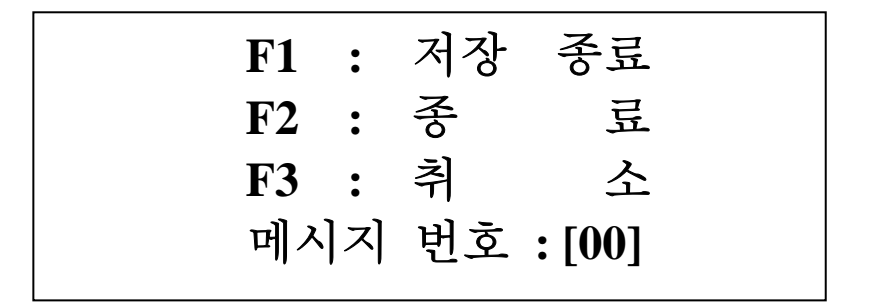

 모든 메시지 편집이 끝나면 00 ~ 99 번 까지 저장을 할 수 있습니다. F1 : 편집된 메시지를 메시지 번호에 저장후 초기편집 메뉴로 이동 합니다. F2 : 편집메시지를 저장하지 않고 초기편집 메뉴로 이동 합니다 ESC : 다시 편집화면으로 되돌아 갑니다.

F1 , F2 를 누르면 아래의 화면이 나타 납니다.

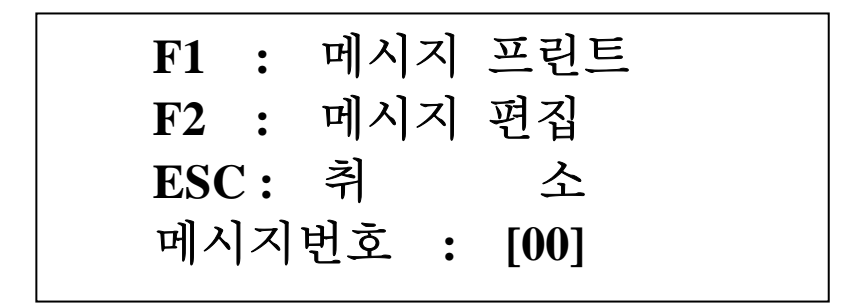

메시지 프린트 : 지정된 메시지 번호를 불러 오는 기능 입니다. 불러온후 초기화면으로 되돌아 갑니다. 메시지 편집 : 지정된 메시지 번호를 편집하는 메뉴입니다. ESC : 불러오기나 편집을 취소하고 기존의 작업 메시지로 되돌아 갑니다.

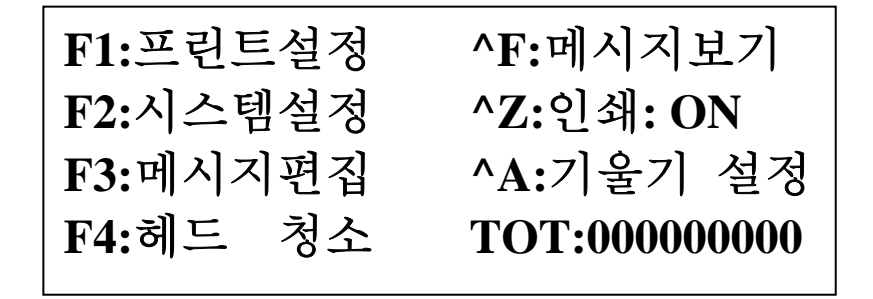

인쇄작업이 시작됩니다.

## ♧추가 설명

메시지 편집에서의 F2 키의 추가입력 기능을 설명합니다.

- 1. 날짜 기능
	- 인쇄할 문자 형식을 선택합니다
	- 예) 월,일,년 : Mm.Dd.Yy
		- 년.월.일 : Yy.Mm.Dd
- 2. 유효기간
	- 날짜를 인쇄시 유통기간을 표기 할 때 사용 합니다. 시스템설정메뉴의 날짜 옵션에서 유효기간을 입력할수 있습니다. 유효기간은 날수로 입력 합니다. 예) 100 이면 100 일후를 뜻합니다.
		- 예) 월,일,년 : Mm.Dd.Yy 년.월.일 : Yy.Mm.Dd
- 3. 시간
	- 시간을 인쇄시 사용합니다.
	- 예) Hh:Mm : 시:분을 인쇄합니다.
- 4. 요일
- 요일을 인쇄시 지정합니다.
- 5. 줄리안
- 1 년 365 일 기준으로 현재의 일수를 인쇄 합니다.
- 6. 주
- 1 년을 기준으로 현재의 몇번째 주를인지를 인쇄합니다.
- 7. 작업조
- 현재 작업중인 조와 시간대별 작업조를 입력합니다. 작업조는 8 개의 조로 나누어 입력할수 있습니다.
- 8. 카운트
- 인쇄시 마다 증가치를 인쇄 합니다.

9 자리까지의 카운트 자리수를 제공합니다.

#### 9. LOT BOX

- 1 로트의 박스 수량을 인쇄 할 때 사용 합니다. 입력한 박스의 개수가 일치하면 LOT 가 1 증가 합니다. 증가후 BOX 값은 1 로 되돌아 옵니다.
- 0. 통신

외부의 장비나 PC 를 통하여 임의의 DATA 를 전송 받아 인쇄 할 때 사용 합니다.